**P2WW-2351-04Z0**

# *ScanSnap S1500/S1500M* オペレーターガイド

## タイムスタンプ補足説明

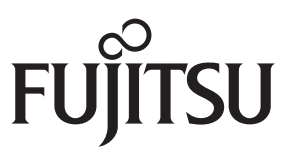

<span id="page-1-0"></span>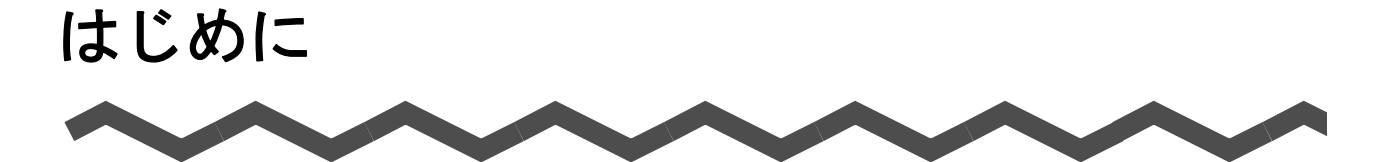

本書は、PFU タイムスタンプサービスを利用して、カラーイメージスキャナ ScanSnap スキャンスナップ S1500/S1500M(以下、ScanSnap と呼びます。)で作成する PDF ファイルに、タイムスタ ンプ付き電子署名を付ける方法について説明しています。

ご使用になる前に、本書をお読みになり、ScanSnap を正しくご使用くださるよう、お願い いたします。

本書が、ScanSnap を活用していただくために、皆様のお役に立つことを願っております。

本書を表示 / 印刷するには、アドビ システムズ社の Adobe® Acrobat® 7.0 以降または Adobe® Reader® 7.0 以降が必要です。

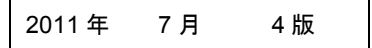

#### 商標および登録商標

Microsoft、Windows、および Windows Vista は、米国 Microsoft Corporation の米国、日本 およびその他の国における登録商標または商標です。

Adobe、Adobe ロゴ、Acrobat、および Adobe Reader は、Adobe Systems Incorporated (アドビ システムズ社)の米国ならびに他の国における商標または登録商標です。

ScanSnap および ScanSnap ロゴは、株式会社 PFU の日本における登録商標または商標で す。

その他の社名、製品名は、一般に各社の商標または登録商標です。

#### 開発・販売元

株式会社 PFU

〒 212-8563 神奈川県川崎市幸区堀川町 580 番地(ソリッドスクエア東館) TEL:044-540-4538

© PFU LIMITED 2008-2011

#### ハイセイフティ用途での使用について

本製品は、一般事務用、パーソナル用、家庭用、通常の産業用等の一般的用途を想定して 設計・製造されているものであり、原子力施設における核反応制御、航空機自動飛行制御、 航空交通管制、大量輸送システムにおける運行制御、生命維持のための医療用機器、兵器 システムにおけるミサイル発射制御など、極めて高度な安全性が要求され、仮に当該安全 性が確保されない場合、直接生命・身体に対する重大な危険性を伴う用途(以下「ハイセ イフティ用途」という)に使用されるよう設計・製造されたものではありません。お客様 は、当該ハイセイフティ用途に要する安全性を確保する措置を施すことなく、本製品を使 用しないでください。お客様がハイセイフティ用途に本製品を使用したことにより発生す る損害につきましては、お客様または第三者からのいかなる請求または損害賠償に対して も当社は一切その責任を負いません。

### マニュアルの種類

ScanSnap を使用して PDF ファイルにタイムスタンプ付き電子署名を付ける際には、以下 のマニュアルを必要に応じてお読みください。

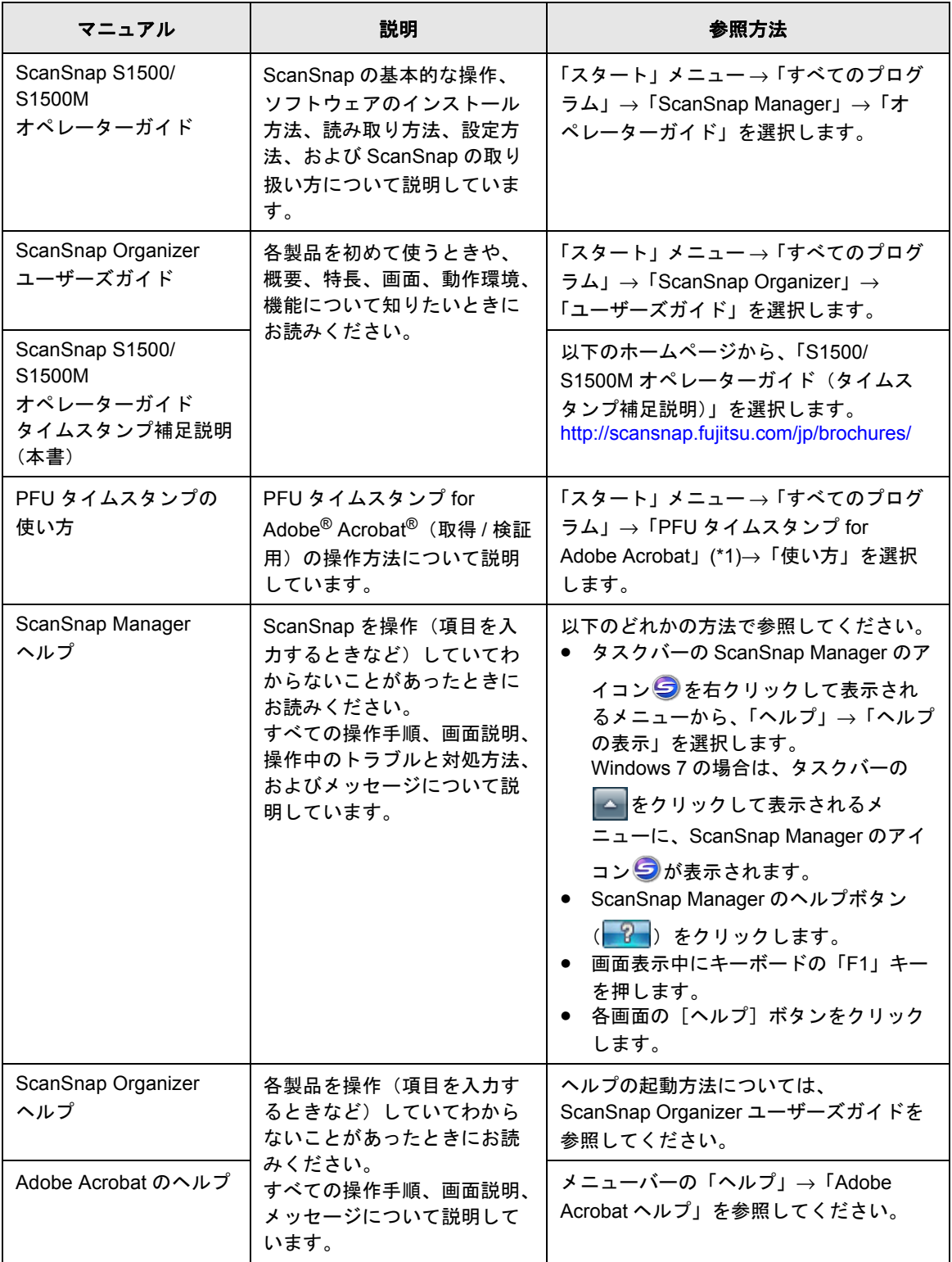

\*1 :PFU タイムスタンプ for Adobe<sup>®</sup> Acrobat<sup>®</sup>(取得 / 検証用)のインストールをデフォルトの設 定で行った場合の名前です。

## <span id="page-4-0"></span>■ 本書の読み方

#### 本書の構成

本書は、以下のような構成になっています。

第 **1** 章 **PFU** [タイムスタンプサービスを利用するための準備](#page-7-0)

PFU タイムスタンプサービスを利用するための準備について説明していま す。

第 **2** 章 **PFU** タイムスタンプ **[for Adobe Acrobat](#page-9-0)** のインストール

PFU タイムスタンプ for Adobe Acrobat の動作環境およびインストール方法 について説明しています。

#### 第 **3** 章 **[ScanSnap Manager](#page-15-0)** からの操作

ScanSnap で作成する PDF ファイルに、タイムスタンプ付き電子署名を付け る方法について説明しています。

#### 第 **4** 章 **[ScanSnap Organizer](#page-25-0)** からの操作

ScanSnap Organizer で選択した PDF ファイルに、タイムスタンプ付き電子 署名を付ける方法について説明しています。

PDF ファイルにタイムスタンプ付き電子署名を付ける前に、第 1 章から第 4 章までをお読 みください。

### 本書で使用している記号

本書では、説明文中に以下の記号を使用しています。

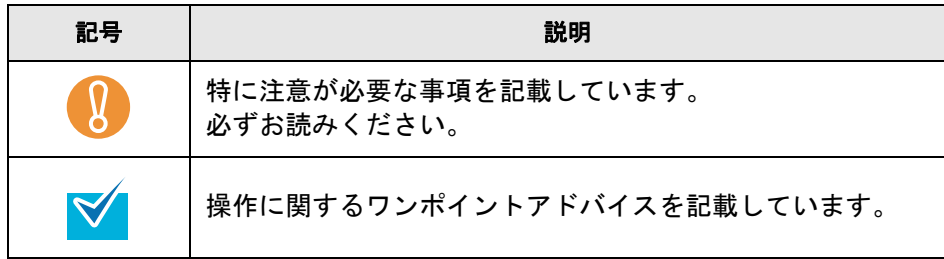

#### 連続する操作の表記

本文中の操作手順で、連続する操作手順を「→」でつなげて記載しています。 例:「スタート」メニュー →「コンピュータ」を選択します。

### 本書に掲載している画面

Microsoft Corporation のガイドラインに従って画面写真を使用しています。

画面は、改善のため予告なく変更することがあります。

本書では、Windows Vista の画面を例として説明します。

お使いのオペレーティングシステムによって、表示される画面および操作が異なる場合が あります。表示された画面が、本書に記載されている画面と異なる場合は、実際の画面に 従って操作してください。

#### 本書での略記

本書では、以下の用語について省略して記載しています。

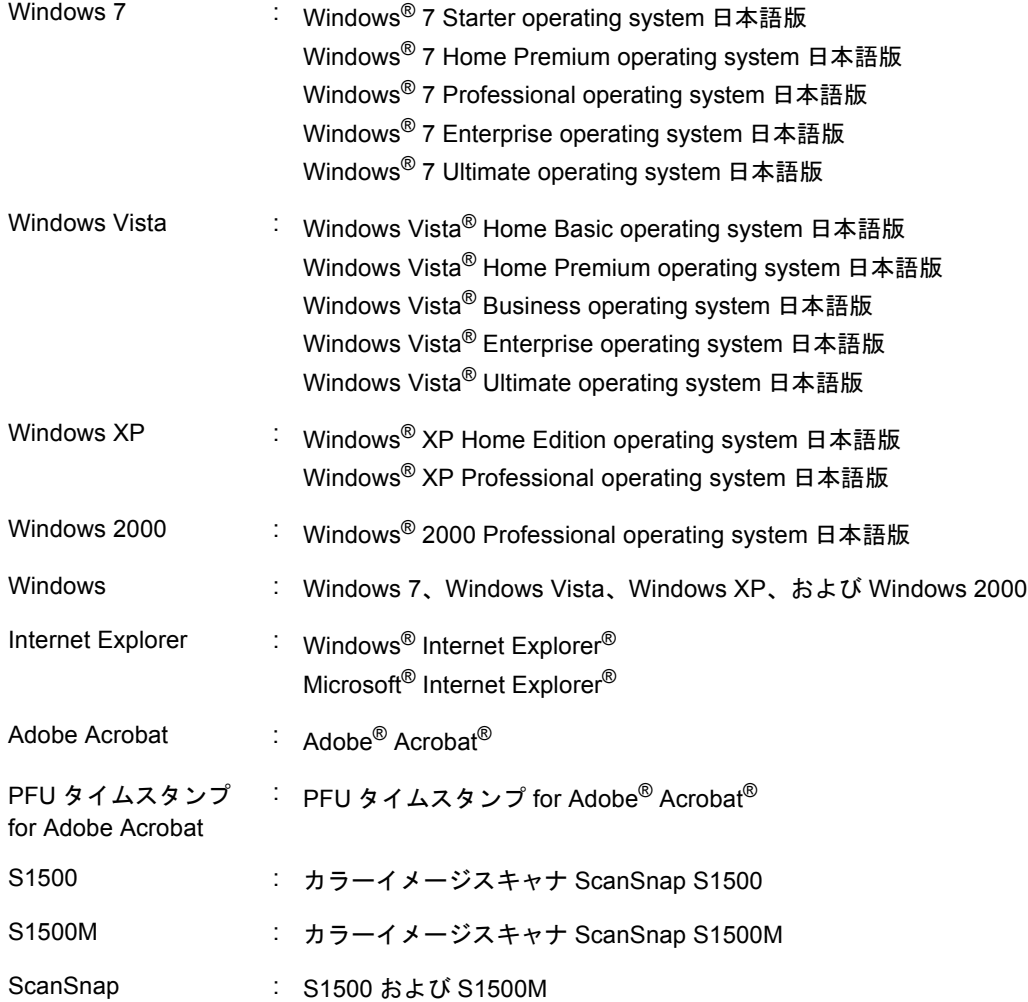

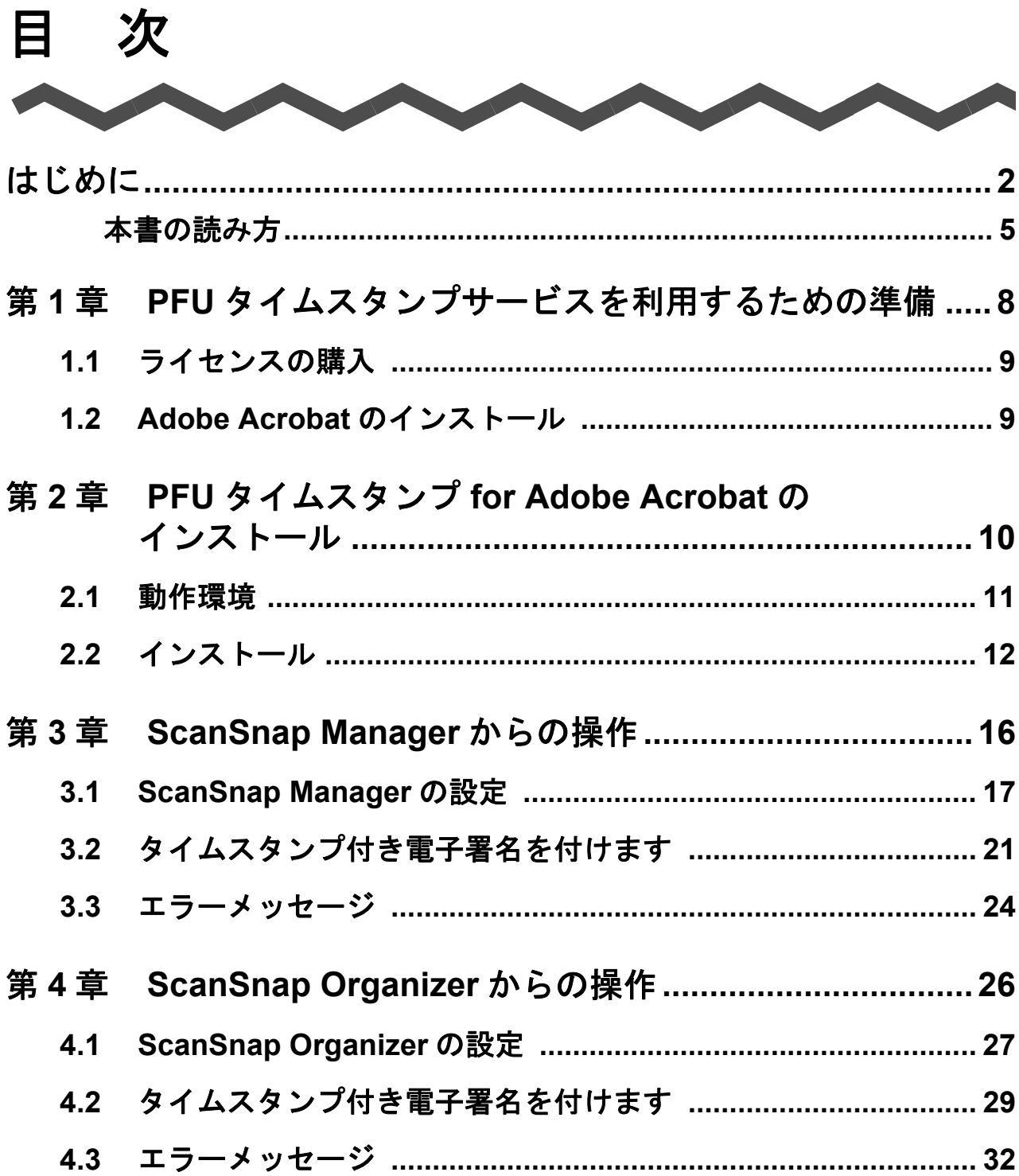

<span id="page-7-1"></span><span id="page-7-0"></span>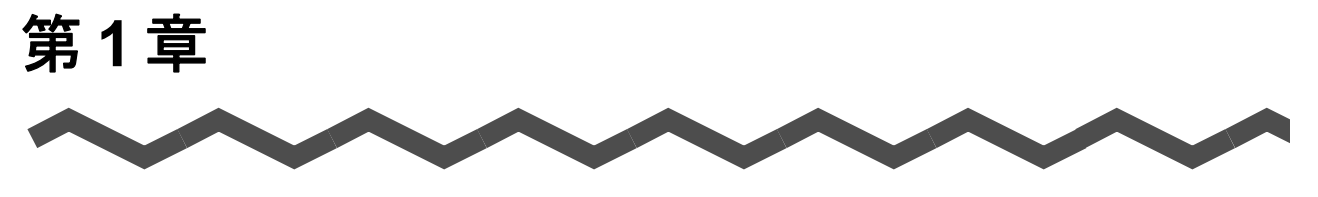

## **PFU** タイムスタンプサービスを利用するた めの準備

この章では、PFU タイムスタンプサービスを利用するための準備について説明します。

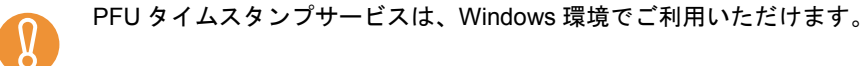

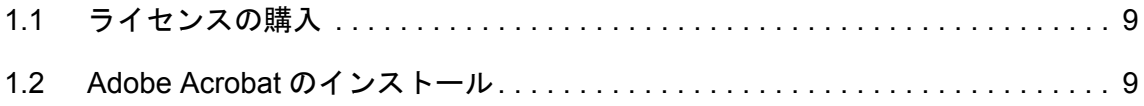

## <span id="page-8-0"></span>**1.1** ライセンスの購入

PFU タイムスタンプサービスのライセンスを購入するには、インターネットに接続する必要 があります。Internet Explorer でインターネットに接続できることを確認してください。

PFU タイムスタンプサービスのライセンス購入をします。

PFU タイムスタンプサービスのライセンス購入については、以下のページを参照してくださ い。

<http://www.pfu.fujitsu.com/tsa/>

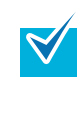

- PFU タイムスタンプサービスでは、IETF RFC 3161「Internet X.509 Public Key Infrastructure Time-Stamp Protocol (TSP)」に準拠したタイムスタンプを発行します。 詳しくは、以下のページから PFU タイムスタンプサービス運用規程を参照してください。 <https://www.pfutsa.net/repository/tps/index.html>
- PFU タイムスタンプサービスの運用状況については、以下のページを参照してください。 <http://www.pfutsa.net/index.html>

## <span id="page-8-1"></span>**1.2 Adobe Acrobat** のインストール

PDF ファイルにタイムスタンプ付き電子署名を付けるには、Adobe Acrobat がインストール されている必要があります。

動作可能な Adobe Acrobat のバージョンは、「2.1 [動作環境」\(](#page-10-1)11 ページ)を参照してくだ さい。

Adobe Acrobat がない場合は、Adobe Acrobat を購入してください。

Adobe Acrobat のインストール方法については、Adobe Acrobat のドキュメントを参照して ください。

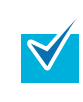

Adobe Acrobat で PDF ファイルを開いて、タイムスタンプ付き電子署名を付けることもでき ます。

Adobe Acrobat の操作方法については、PFU タイムスタンプの使い方を参照してください。

<span id="page-9-1"></span><span id="page-9-0"></span>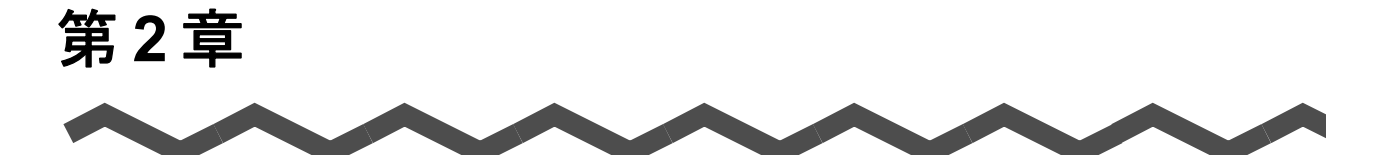

## **PFU** タイムスタンプ **for Adobe Acrobat** の インストール

この章では、PFU タイムスタンプ for Adobe Acrobat の動作環境およびインストール方法に ついて説明します。

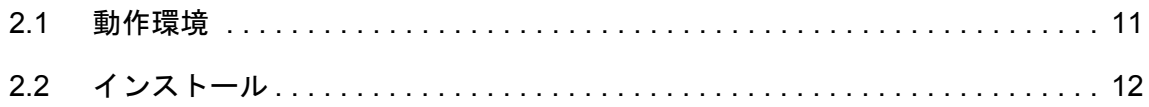

## <span id="page-10-1"></span><span id="page-10-0"></span>**2.1** 動作環境

PFU タイムスタンプ for Adobe Acrobat は、以下の環境で動作します。

#### • **32** ビットオペレーティングシステム

- − Windows 7
- − Windows Vista(Service Pack 1 以降)
- − Windows XP(Service Pack 3 以降)
- − Windows 2000(Service Pack 4 以降)

#### • **64** ビットオペレーティングシステム

- − Windows 7
- − Windows Vista(Service Pack 1 以降)

#### • **Acrobat**

- − Adobe Acrobat X Standard
- − Adobe Acrobat X Pro
- − Adobe Acrobat 9 Standard
- − Adobe Acrobat 9 Pro
- − Adobe Acrobat 8 Standard
- − Adobe Acrobat 8 Professional
- − Adobe Acrobat 7.0 Standard
- − Adobe Acrobat 7.0 Professional
- − Adobe Acrobat 6.0 Standard
- − Adobe Acrobat 6.0 Professional

※すべて日本語版

- \* Windows 7 で使用する場合は、Adobe Acrobat 9(バージョン 9.2 以降)が必要です。
- \* Windows Vista で使用する場合は、Adobe Acrobat 8 (バージョン 8.1 以降)が必要です。
- \* ScanSnap Organizer からタイムスタンプ付き電子署名を付ける場合は、Adobe Acrobat 7.0 以降が必要です。

上記以外の環境にインストールした場合の動作は保証していません。 なお、最新の動作環境については、以下のページを参照してください。 [http://www.pfutsa.net/apin\\_download\\_av/index.html](http://www.pfutsa.net/apin_download_av/index.html)

## <span id="page-11-0"></span>**2.2** インストール

PFU タイムスタンプ for Adobe Acrobat は、以下の手順でインストールします。

- Adobe Acrobat がインストールされていることを確認してください。 • Windows の管理者権限を持つユーザーでログオンしてください。 • PFU タイムスタンプ for Adobe Acrobat をインストールするには、インターネットに接続す る必要があります。Internet Explorer でインターネットに接続できることを確認してくださ い。 • PFU タイムスタンプ for Adobe Acrobat は、V2.0L41 以降を使用してください。V2.0L41 より も古い版をお使いの場合は、オンラインアップデートを行ってください。オンラインアッ プデートの手順は、PFU タイムスタンプの使い方を参照してください。
- **1.** 以下のダウンロードページから「**PFU** タイムスタンプ **for Adobe Acrobat**  (取得 **/** 検証用)」(無償)をダウンロードします。

[http://www.pfutsa.net/apin\\_download\\_av/index.html](http://www.pfutsa.net/apin_download_av/index.html)

- **2.** ダウンロードした「**PFU** タイムスタンプ **for Adobe Acrobat** (取得 **/** 検証 用)」のファイルを実行します。
- **3.** 以下の画面が表示されるので、[次へ]ボタンをクリックします。

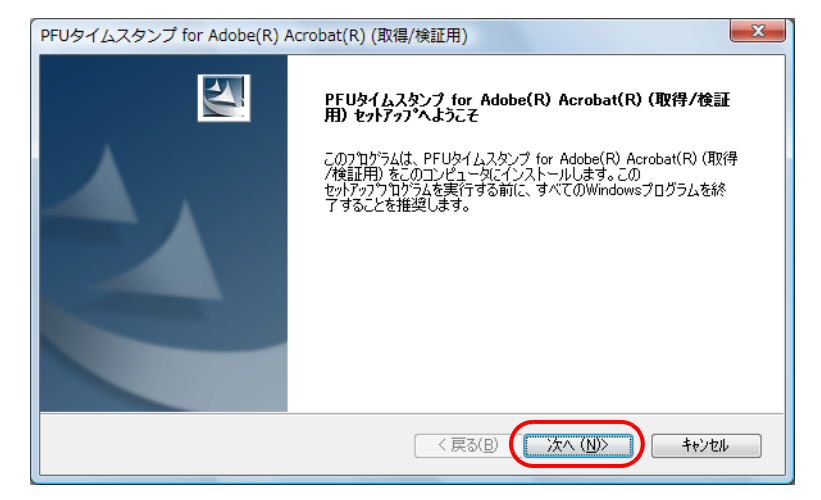

⇒「使用許諾契約」画面が表示されます。

**4.**「使用許諾契約」の内容を確認し、契約に同意する場合は「使用許諾契約の 全条項に同意します」を選択して、[次へ]ボタンをクリックします。

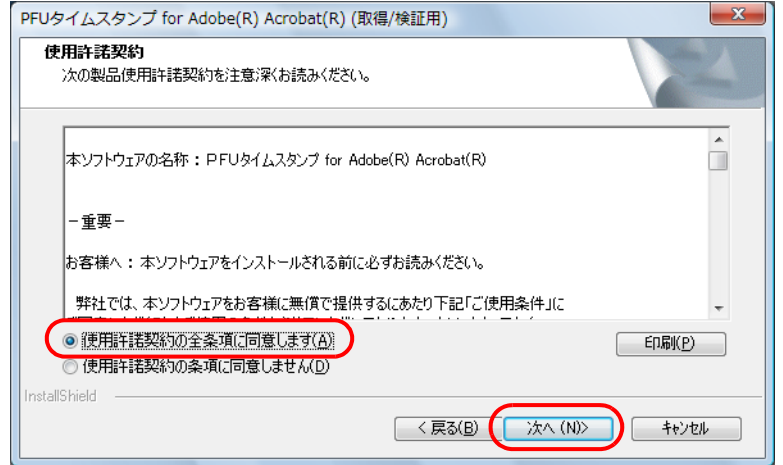

⇒「インストール先 Acrobat の選択」画面が表示されます。

⇒[キャンセル]ボタンをクリックすると、インストールが中止されます。

**5.** インストール可能な **Acrobat** の中から、インストール対象となる **Acrobat** を選択して、[次へ]ボタンをクリックします。

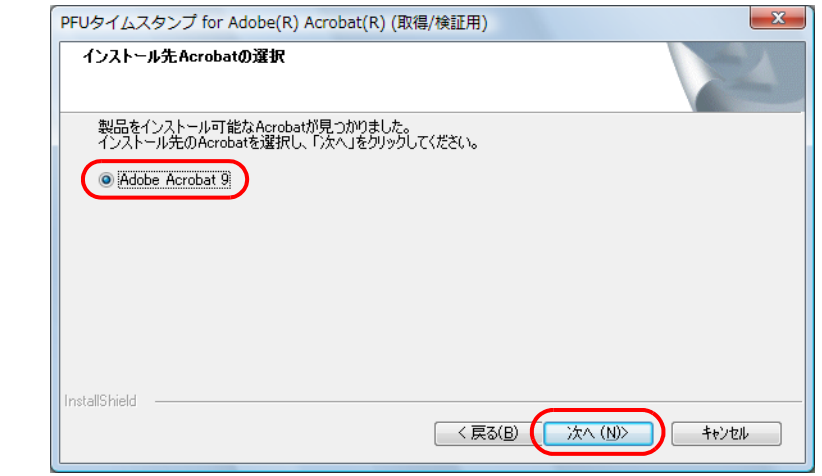

⇒「プログラム フォルダの選択」画面が表示されます。

## **6.** ショートカットを登録するフォルダーを選択して、[次へ]ボタンをクリッ クします。

通常は、そのまま [次へ] ボタンをクリックします。新たにフォルダーを作成する場 合は、「プログラム フォルダ」にフォルダー名を入力して、「次へ]ボタンをクリック します。

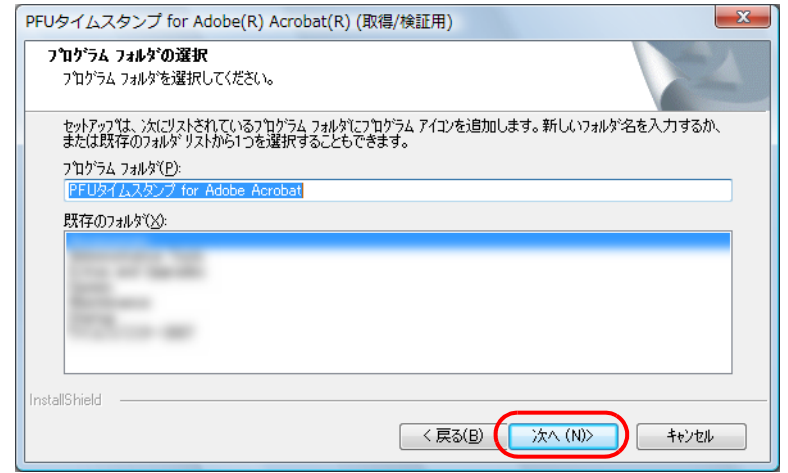

⇒「ファイル コピーの開始」画面が表示されます。

### **7.** 設定内容を確認し、[次へ]ボタンをクリックします。

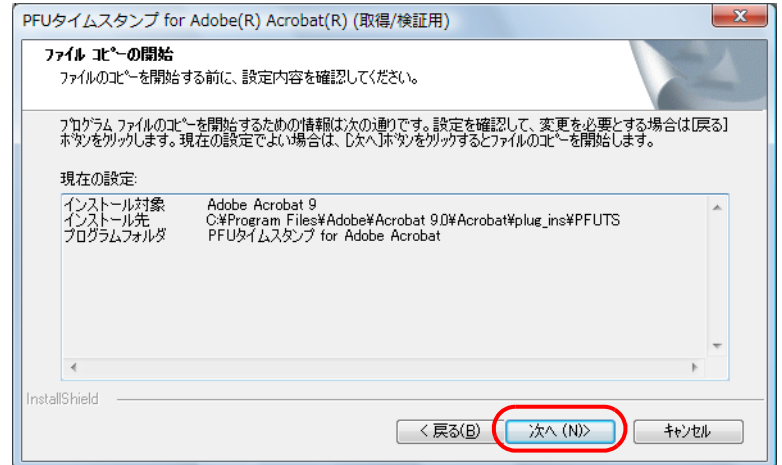

⇒ PFU タイムスタンプ for Adobe Acrobat がインストールされ、インストール完了の画 面が表示されます。

## **8.**[完了]ボタンをクリックします。

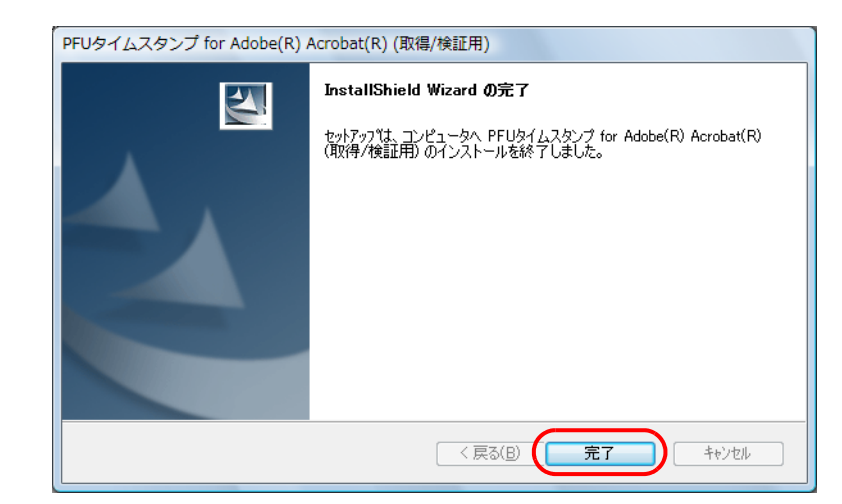

⇒ 以上で、インストールは終了です。

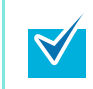

PFU タイムスタンプ for Adobe Acrobat の詳しい操作方法については、PFU タイムスタンプの 使い方を参照してください。

<span id="page-15-1"></span><span id="page-15-0"></span>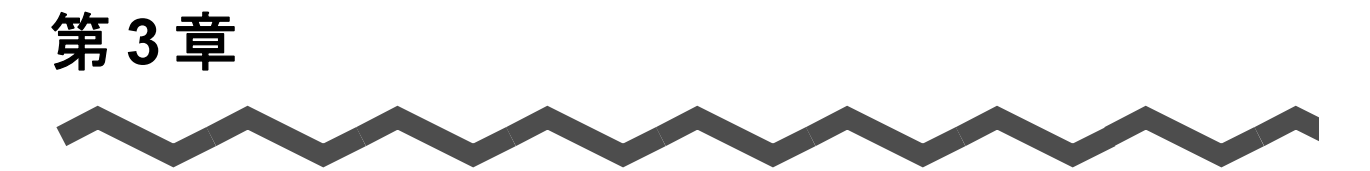

## **ScanSnap Manager** からの操作

この章では、ScanSnap で作成する PDF ファイルに、タイムスタンプ付き電子署名を付け る方法について説明します。

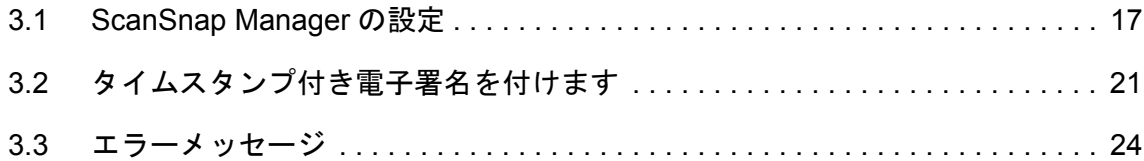

## <span id="page-16-0"></span>**3.1 ScanSnap Manager** の設定

タイムスタンプ付き電子署名を付けるときに使用する証明書の選択や、タイムスタンプサー バにログインするときのユーザー ID、パスワードについて設定します。

- タイムスタンプ付き電子署名を付けるには、Adobe Acrobat で電子署名を取得するための証 明書を設定しておく必要があります。Adobe Acrobat の設定方法については、PFU タイム スタンプの使い方を参照してください。
	- ScanSnap Manager の「タイムスタンプの設定」と、Adobe Acrobat の「PFU タイムスタン プの動作設定」は連動していません。
- **1. ScanSnap Manager** のアイコン を右クリックして、「**Scan** ボタンの設 定」を選択します。

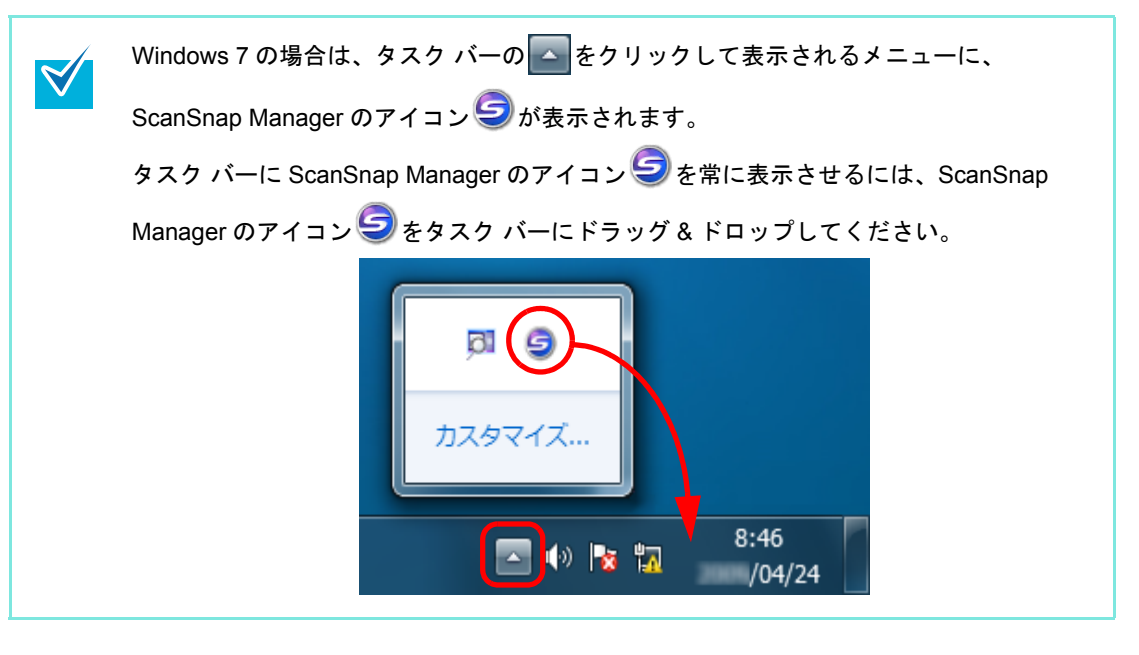

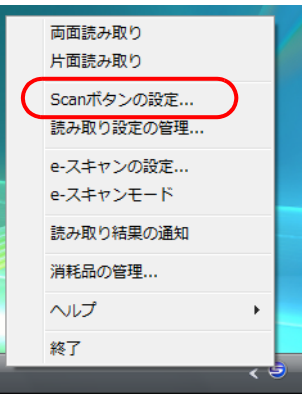

⇒ ScanSnap 設定画面が表示されます。

**2.**「クイックメニューを使用する」チェックボックスのチェックを外します。

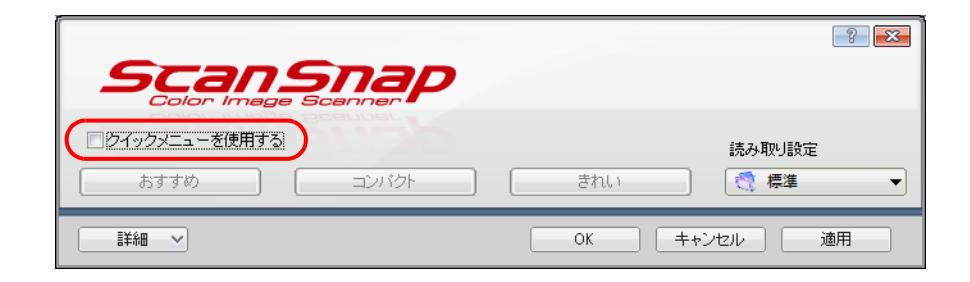

**3.**「読み取り設定」ドロップダウンリストから、読み取り設定を選択し、[詳 細]ボタンをクリックします。

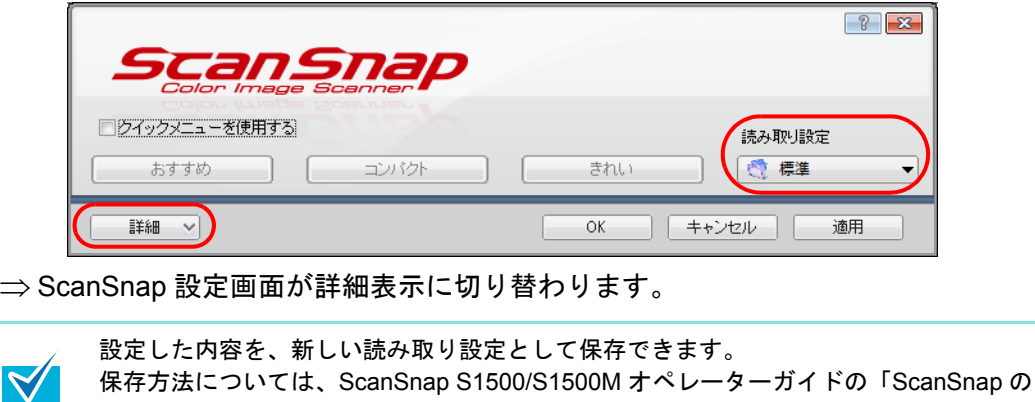

**4.**「ファイル形式」タブを選択し、[オプション]ボタンをクリックします。

使用方法< Windows 編>」の「ScanSnap Manager の設定」を参照してください。

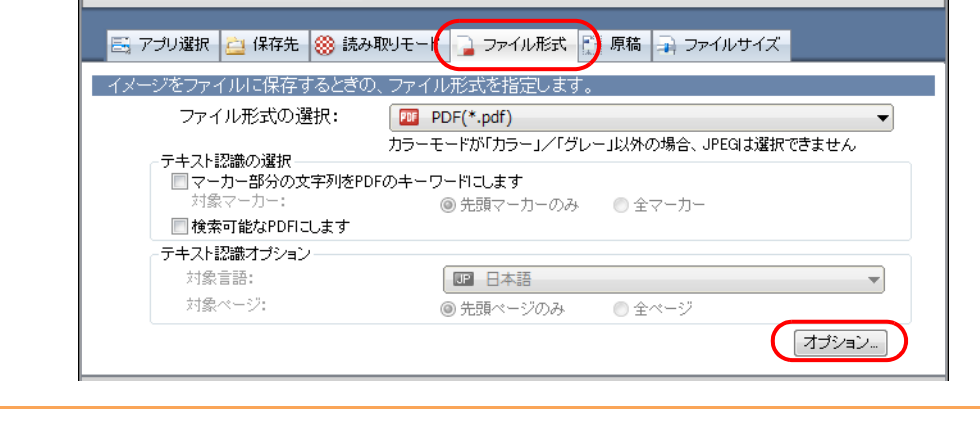

「ファイル形式の選択:」に、「PDF(\*.pdf)」が選択されていることを確認してくださ

い。

**5.**「**PDF** フォーマットオプション」の「読み取った **PDF** ファイルに電子署 名・タイムスタンプを付けます」チェックボックスにチェックを付けます。

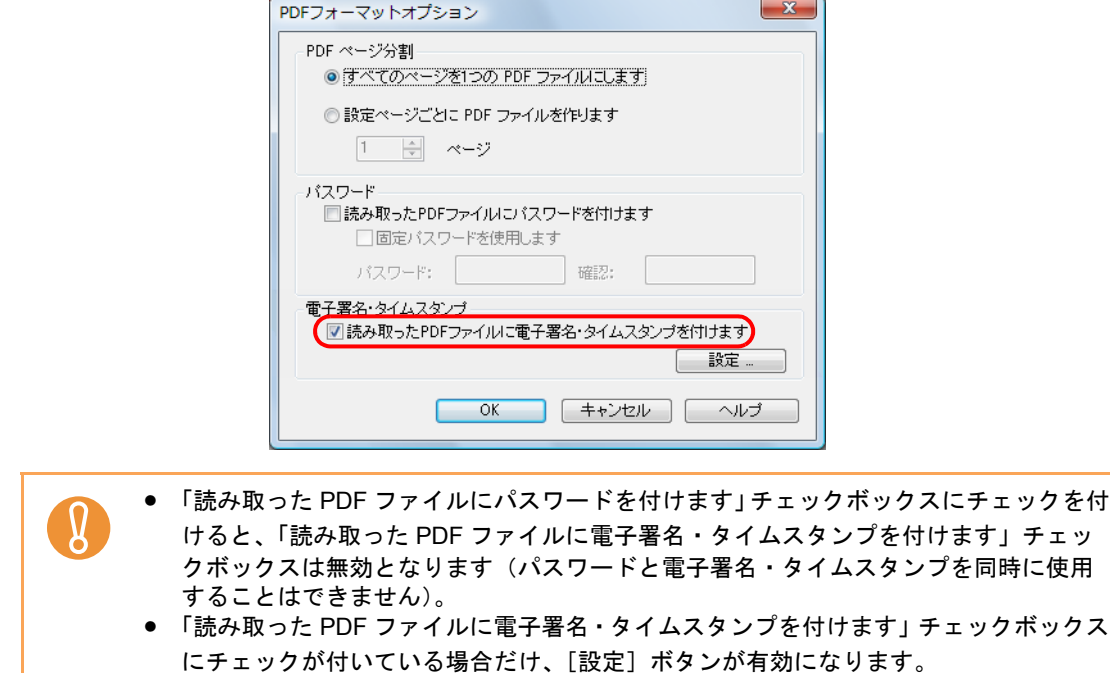

## **6.**[設定]ボタンをクリックします。

⇒「タイムスタンプの設定」画面が表示されます。

## **7.** タイムスタンプを付けるための設定を行います。

「タイムスタンプの設定」画面で、タイムスタンプサーバへログインする際のユーザー ID やパスワードを事前に設定しておくことや、ログイン画面を表示させないようにす ることもできます。

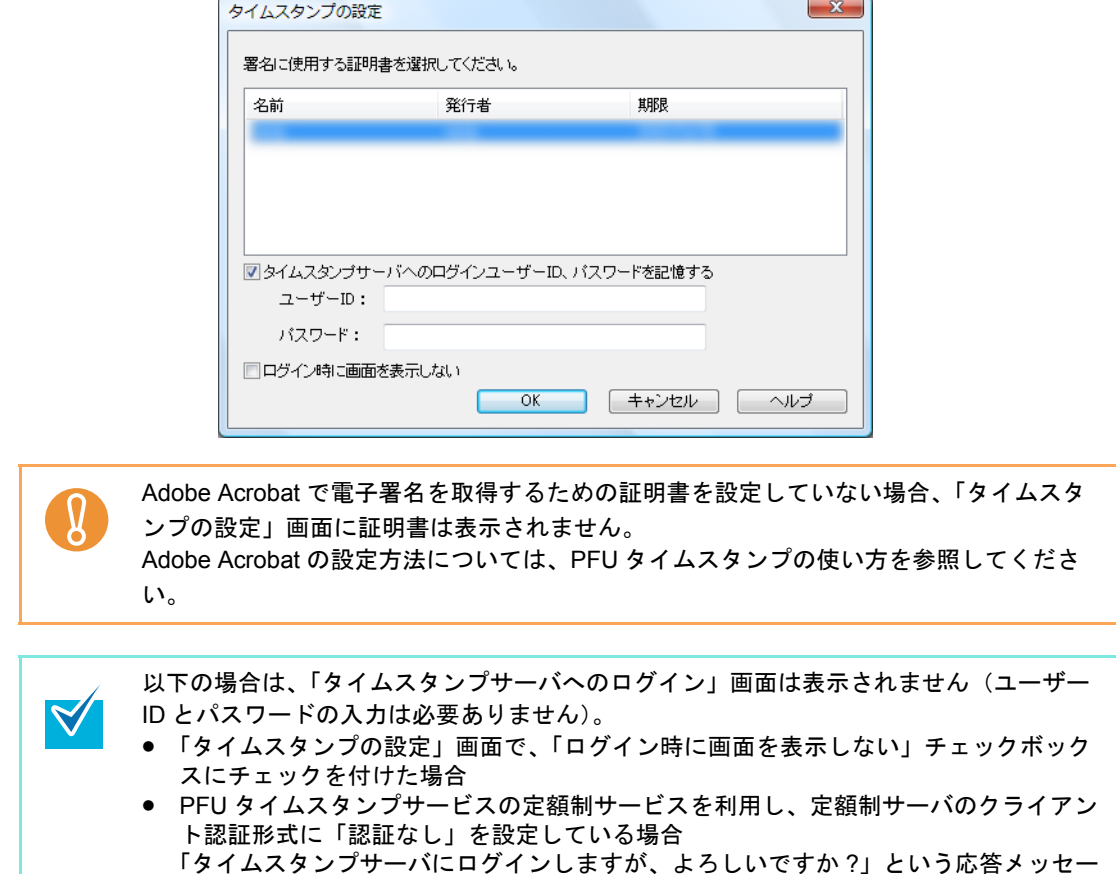

## **8.**[**OK**]ボタンをクリックします。

ジが表示されます。

⇒ 設定した内容を有効にして、すべての画面を閉じます。

## <span id="page-20-0"></span>**3.2** タイムスタンプ付き電子署名を付けます

ScanSnap で作成する PDF ファイルに、タイムスタンプ付き電子署名を付ける方法につい て説明します。

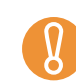

PFU タイムスタンプサービスを利用するには、インターネットに接続する必要があります。 Internet Explorer でインターネットに接続できることを確認してください。

**1. ScanSnap Manager** の設定を行います。

設定方法は、「[3.1 ScanSnap Manager](#page-16-0) の設定」(17 ページ)を参照してください。

- **2. ScanSnap** に原稿をセットします。
- **3. ScanSnap** の[**Scan**]ボタンを押します。

⇒ 原稿の読み取りが開始されます。

読み取りが終わると、「タイムスタンプサーバへのログイン」画面が表示されます。

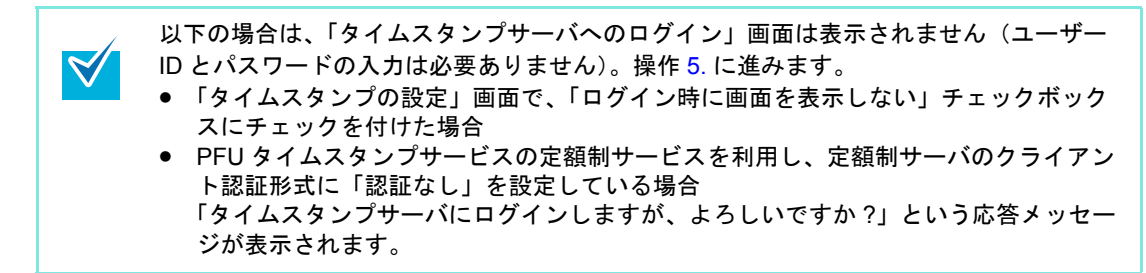

**4.** タイムスタンプサーバにログインするときのユーザー **ID** とパスワードを入 力し、[**OK**]ボタンをクリックします。

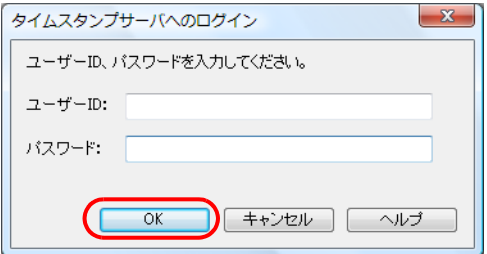

- <span id="page-21-0"></span>**5. PFU** タイムスタンプサービスをプロキシ認証環境下で使用する場合は、「プ ロキシ認証」画面が表示されます。ユーザー **ID** とパスワードを入力して [**OK**]ボタンをクリックします。
	- ⇒「文書への署名とタイムスタンプ」画面(取得中)が表示され、タイムスタンプ付 き電子署名の取得が始まります。

「PDF フォーマットオプション」画面で設定ページごとに PDF ファイルを作る設定 になっている場合だけ、[中止]ボタンをクリックすると、現在タイムスタンプ付き 電子署名を取得中のファイルの処理完了後にタイムスタンプ付き電子署名の取得が 中止され、操作 [6.](#page-22-0) の「文書への署名とタイムスタンプ」画面(処理完了)が表示 されます。

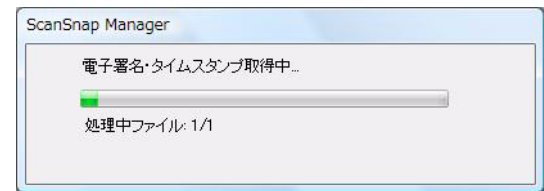

⇒ タイムスタンプ付き電子署名の取得が完了すると、ファイルごとに「この文書への 署名が完了しました。」というメッセージが表示されます。

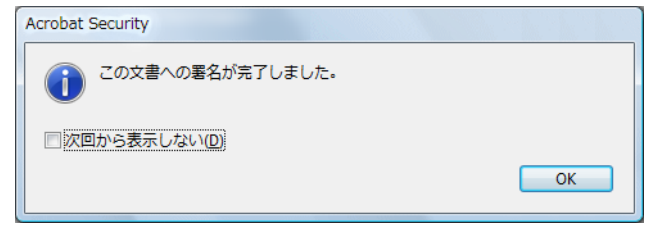

「この文書への署名が完了しました。」というメッセージが、ほかのウィンドウに隠れて 見えない場合があります。その場合は、キーボードの「Alt」+「Tab」キーを押して メッセージを表示し、メッセージに応答してください。メッセージに応答しないと、処 理を完了することができません。 メッセージの「次回から表示しない」チェックボックスにチェックを付けると、次回か らメッセージは表示されません。

### <span id="page-22-0"></span>**6.**[**OK**]ボタンをクリックします。

⇒ すべてのファイルの処理が終了すると、「文書への署名とタイムスタンプ」画面 (処理完了)が表示されます。

PFU タイムスタンプサービスの定額制サービス利用時は、残りのライセンス数は表 示されません。

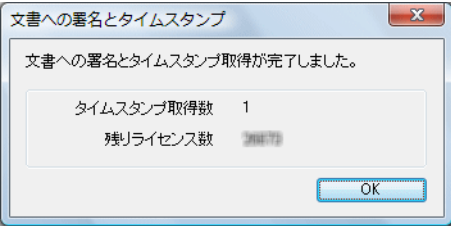

## **7.**[**OK**]ボタンをクリックします。

⇒「文書への署名とタイムスタンプ」画面(処理完了)を閉じます。

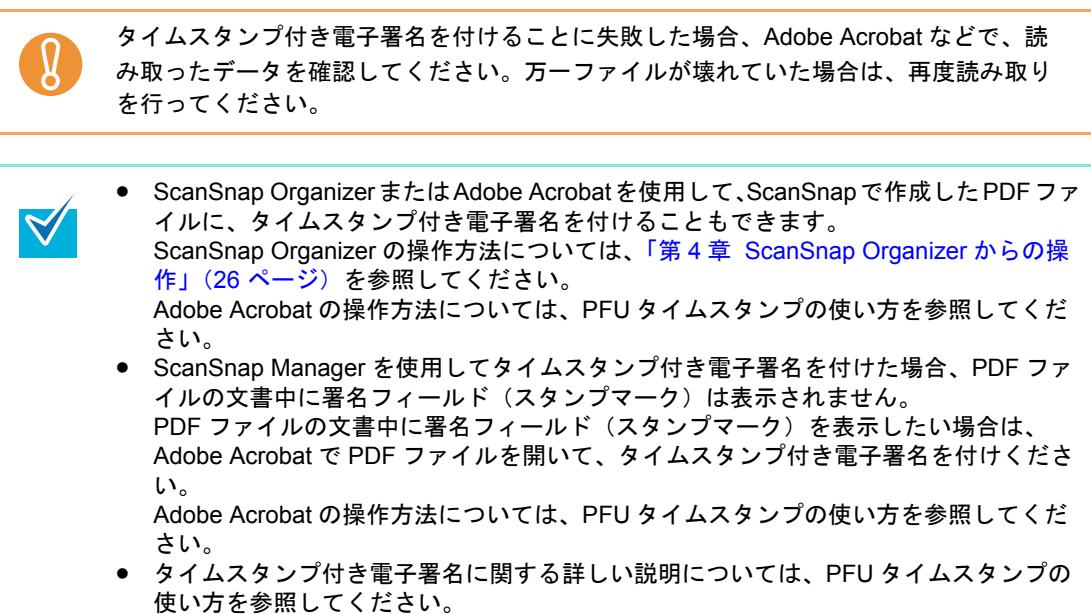

## <span id="page-23-0"></span>**3.3** エラーメッセージ

### タイムスタンプサーバへのログインに失敗しました。 またはプリペイド方式の場合、ライセンスが残っていない可能性があります。

#### 原因 **:** 以下の原因が考えられます。

- インターネットに接続できない。
- ユーザー ID、パスワードが間違っている。
- ユーザー ID が使用中である。
- プリペイド方式の場合、ライセンスが残っていない。
- プロキシ認証環境下でログイン認証ありで利用している場合、「プロキシ認 証」画面で「キャンセル]ボタンをクリックした。

エラーコード:0xXXXX、詳細エラーコード:0xXXXX

- 対処 **:** 「プロキシ認証」画面で[キャンセル]ボタンをクリックした場合、対処はあり ません。それ以外の場合は、以下の項目を確認して、再度実行してください。
	- Internet Explorer が正しく動作するか。
	- ユーザー ID、パスワードに誤りがないか。
	- ユーザー ID が使用中ではないか。
	- プリペイド方式の場合、残りのライセンス数があるか。 残りライセンスは、Adobe Acrobat 上でツールバーの「PFU タイムスタンプ」 から「タイムスタンプサーバへのログイン」を実行すると確認できます。

それでも、このエラーが発生するときは、ScanSnap Manager を再起動して、 再度、実行してください。

#### タイムスタンプの追加に失敗しました。

- 原因 **:** タイムスタンプ付き電子署名を追加する処理に失敗しました。以下の原因が考 えられます。
	- PFU タイムスタンプサービスの定額制サービス利用時で、サーバ証明書を 使ってタイムスタンプサーバに接続しようとしたが、サーバ証明書がインス トールされていなかった。
	- PFU タイムスタンプサービスの定額制サービス利用時に、タイムスタンプ付 き電子署名を追加する処理が集中し、一定時間内に処理できる上限数に達し た。
	- PFU タイムスタンプサービスの定額制サービスをプロキシ認証環境下でログ イン認証なしで利用している場合には、以下の原因が考えられます。 − インターネットに接続できなかった。
- −「プロキシ認証」画面で入力した、ユーザー ID、パスワードが間違ってい る。
- −「プロキシ認証」画面で[キャンセル]ボタンをクリックした。
- 対処 **:** 「プロキシ認証」画面で[キャンセル]ボタンをクリックした場合、対処はあり ません。それ以外の場合は、以下を確認して再度実行してください。
	- PFU タイムスタンプサービスの定額制サービス利用時で、サーバ証明書を 使ってタイムスタンプサーバに接続する場合、サーバ証明書をインストール してください。
	- PFU タイムスタンプサービスの定額制サービス利用時に、タイムスタンプ付 き電子署名を追加する処理が集中しているため、しばらく待ってから、再度 実行してください。
	- PFU タイムスタンプサービスの定額制サービスをプロキシ認証環境下でログ イン認証なしで利用している場合、以下を確認してください。
		- − Internet Explorer が正しく動作するか。
		- − ユーザー ID、パスワードに誤りがないか。

それでも、このエラーが発生するときは、ScanSnap Manager、PFU タイムス タンプ for Adobe Acrobat を再インストールしてください。

#### タイムスタンプモジュールのインターフェースエラーが発生しました。

- 原因 **:** タイムスタンプモジュールのインターフェースエラーが発生しました。 エラーコード:0xXXXX、詳細エラーコード:0xXXXX
- 対処 **:** 再起動して、再度実行してください。それでも状況が改善されない場合は、 ScanSnap Manager を再インストールしてください。

#### 電子署名・タイムスタンプは無効となります。

- 原因 **:** 証明書の確認に失敗しました。以下の原因が考えられます。
	- 証明書が選択されていない。
	- 選択されている証明書が存在しない。
	- 選択されている証明書が失効している。
- 対処 **:** 使用する証明書を確認してください。継続読み取りを行うと、タイムスタンプ 付き電子署名を付けずに出力します。

### **PFU** タイムスタンプ **for Adobe(R) Acrobat(R)** が他のアプリケーションで使 用中のため、処理できません。

- 原因 **:** PFU タイムスタンプ for Adobe Acrobat が ScanSnap Organizer などほかのアプ リケーションで使用中のため、処理できません。
- 対処 **:** しばらく待って、再度実行してください。

<span id="page-25-1"></span><span id="page-25-0"></span>第 **4** 章

## **ScanSnap Organizer** からの操作

この章では、ScanSnap Organizer で選択した PDF ファイルに、タイムスタンプ付き電子署 名を付ける方法について説明します。

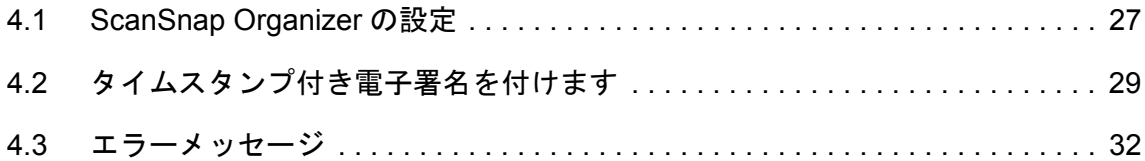

## <span id="page-26-0"></span>**4.1 ScanSnap Organizer** の設定

タイムスタンプ付き電子署名を付けるときに使用する証明書の選択や、タイムスタンプサー バにログインするときのユーザー ID、パスワードについて設定します。

• ScanSnap Organizer でタイムスタンプ付き電子署名を付ける場合は、Adobe Acrobat 7.0 以 降がインストールされている必要があります。

- タイムスタンプ付き電子署名を付けるには、Adobe Acrobat で電子署名を取得するため証明 書を設定しておく必要があります。Adobe Acrobat の設定方法については、PFU タイムス タンプの使い方を参照してください。
- ScanSnap Organizer の「タイムスタンプの設定」と、Adobe Acrobat の「PFU タイムスタン プの動作設定」は連動していません。
- **1. メイン画面の おをクリックします。**

⇒ アプリケーションメニューが表示されます。

### **2.**[オプション]ボタンをクリックします。

⇒「オプション」画面が表示されます。

### **3.**「オフィス機能」の[タイムスタンプを付ける]ボタンをクリックします。

⇒「タイムスタンプの設定」画面が表示されます。

### **4.** タイムスタンプを付けるための設定を行います。

「タイムスタンプの設定」画面で、タイムスタンプサーバへログインする際のユーザー ID やパスワードを事前に設定しておくことや、ログイン画面を表示させないようにす ることもできます。

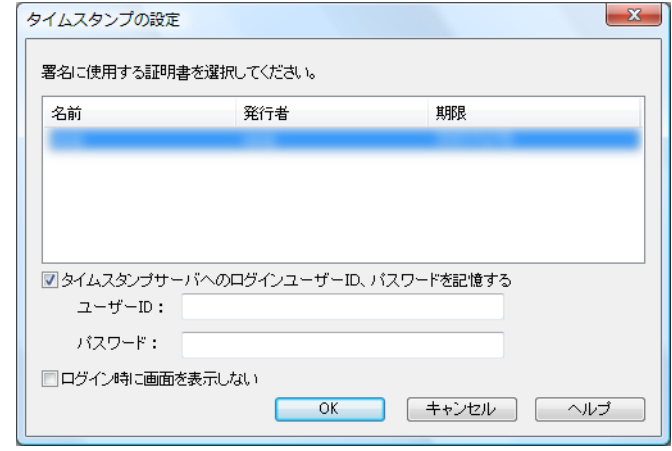

Adobe Acrobat で電子署名を取得するための証明書を設定していない場合、「タイムスタ ンプの設定」画面に証明書は表示されません。 Adobe Acrobat の設定方法については、PFU タイムスタンプの使い方を参照してくださ い。

以下の場合は、「タイムスタンプサーバへのログイン」画面は表示されません(ユーザー ID とパスワードの入力は必要ありません)。

- 「タイムスタンプの設定」画面で、「ログイン時に画面を表示しない」チェックボック スにチェックを付けた場合
- PFU タイムスタンプサービスの定額制サービスを利用し、定額制サーバのクライアン ト認証形式に「認証なし」を設定している場合 「タイムスタンプサーバにログインしますが、よろしいですか ?」という応答メッセー ジが表示されます。

## **5.**[**OK**]ボタンをクリックします。

 $\blacktriangledown$ 

⇒ 設定した内容を有効にして、「タイムスタンプの設定」画面を閉じます。

## <span id="page-28-0"></span>**4.2** タイムスタンプ付き電子署名を付けます

ScanSnap Organizer で選択した PDF ファイルに、タイムスタンプ付き電子署名を付ける方 法について説明します。

• PFU タイムスタンプサービスを利用するには、インターネットに接続する必要があります。 Internet Explorer でインターネットに接続できることを確認してください。 • タイムスタンプ付き電子署名を付けた PDF ファイルには、以下の操作はできません。 **-** メール送信時にパスワードを付ける **-** 検索可能な PDF ファイルに変換する **-** キーワードを設定する

**1. ScanSnap Organizer** の設定を行います。

設定方法は、「[4.1 ScanSnap Organizer](#page-26-0) の設定」(27 ページ)を参照してください。

- **2.** ファイル一覧で、タイムスタンプ付き電子署名を付ける **PDF** ファイルを選 択します。
- 3. オフィス機能 / キーワード一覧の「オフィス機能」タブの「 → タイムスタ ンプを付ける」に、選択したファイルをドラッグ&ドロップします。

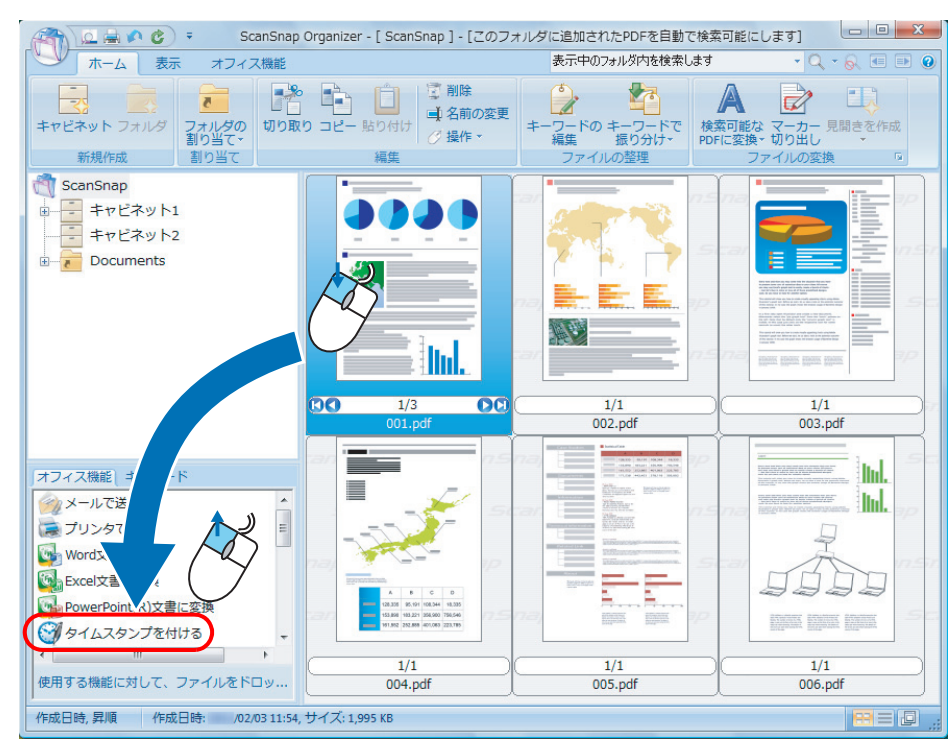

⇒「タイムスタンプサーバへのログイン」画面が表示されます。

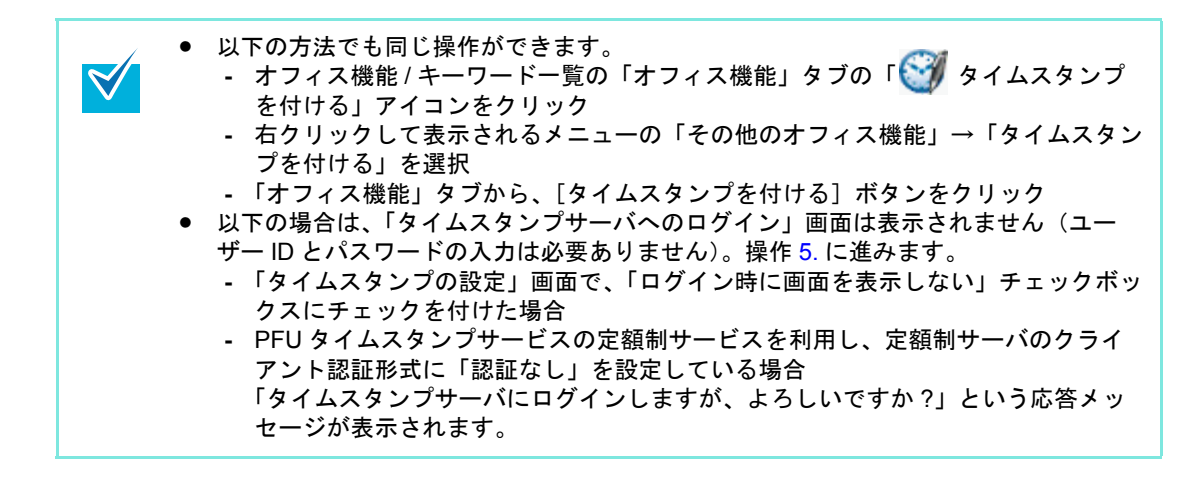

**4.** タイムスタンプサーバにログインするときのユーザー **ID** とパスワードを入 力し、[**OK**]ボタンをクリックします。

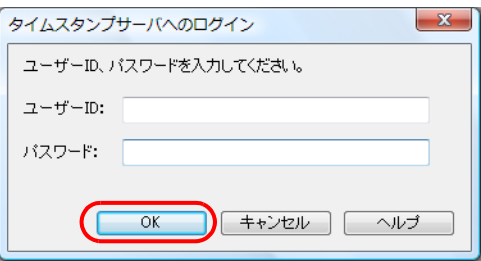

- <span id="page-29-0"></span>**5. PFU** タイムスタンプサービスをプロキシ認証環境下で使用する場合は、「プ ロキシ認証」画面が表示されます。ユーザー **ID** とパスワードを入力して [**OK**]ボタンをクリックします。
	- ⇒「文書への署名とタイムスタンプ」画面(取得中)が表示され、タイムスタンプ付 き電子署名の取得が始まります。 複数のファイルを選択した場合だけ、[中止]ボタンをクリックすると、現在タイム スタンプ付き電子署名を取得中のファイルの処理完了後にタイムスタンプ付き電子 署名の取得が中止され、操作 [6.](#page-30-0) の「文書への署名とタイムスタンプ」画面(処理 完了)が表示されます。

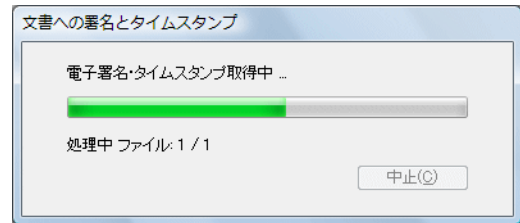

⇒ タイムスタンプ付き電子署名の取得が完了すると、ファイルごとに「この文書への 署名が完了しました。」というメッセージが表示されます。

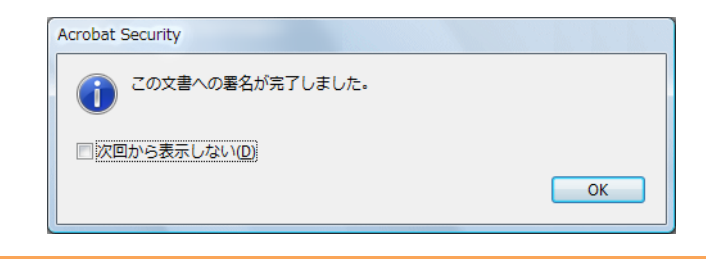

「この文書への署名が完了しました。」というメッセージが、ほかのウィンドウに隠れて 見えない場合があります。その場合は、キーボードの「Alt」+「Tab」キーを押して メッセージを表示し、メッセージに応答してください。メッセージに応答しないと、処 理を完了することができません。 メッセージの「次回から表示しない」チェックボックスにチェックを付けると、次回か らメッセージは表示されません。

## <span id="page-30-0"></span>**6.**[**OK**]ボタンをクリックします。

⇒ 選択したすべてのファイルの処理が終了すると、「文書への署名とタイムスタンプ」 画面(処理完了)が表示されます。

PFU タイムスタンプサービスの定額制サービス利用時は、残りのライセンス数は表 示されません。

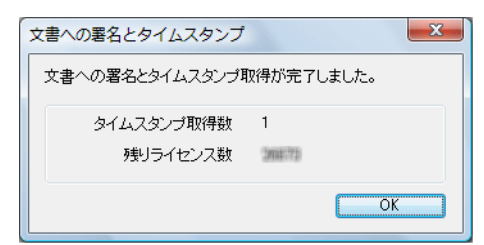

## **7.**[**OK**]ボタンをクリックします。

⇒ サムネイルに電子署名マーク √が表示されます。

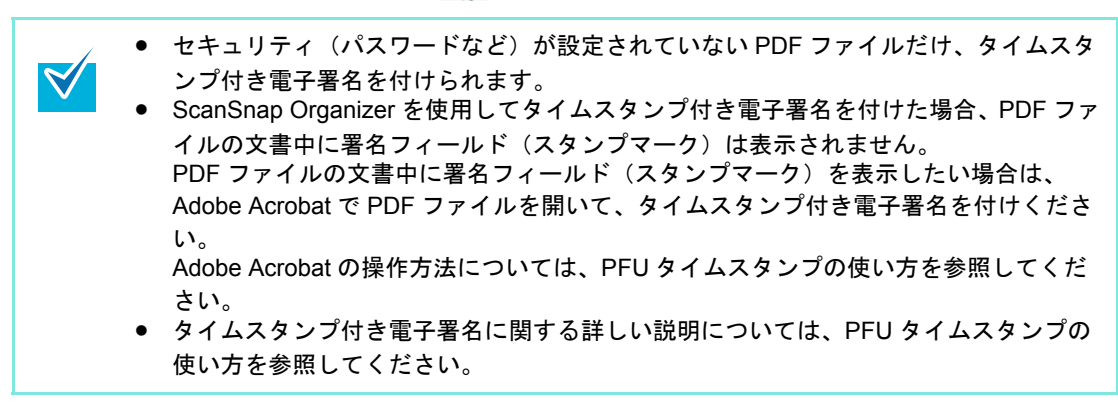

## <span id="page-31-0"></span>**4.3** エラーメッセージ

#### 使用できる証明書が存在しません。

- 原因 **:** 以下の原因が考えられます。
	- 使用可能な証明書が存在しない。
	- 証明書が失効している。
- 対処 **:** タイムスタンプ付き電子署名を付けるときの設定をするには、事前に使用可能 な証明書を追加しておく必要があります。 証明書の状態を確認して、再度実行してください。 証明書が失効している場合は、証明書を追加して、再度実行してください。

#### 証明書が選択されていないか、または選択した証明書が使用できません。

- 原因 **:** 以下の原因が考えられます。
	- 証明書が選択されていない。
	- 選択されている証明書が存在しない。
	- 選択されている証明書が失効している。
- 対処 **:** 原因に応じて、以下のどれかの対処を行ってください。
	- メイン画面の「オプション」画面の「オフィス機能」にある [タイムスタン プを付ける]ボタンをクリックして、使用可能な証明書を選択してから再度 実行してください。
	- 証明書が存在しないか、または失効している場合は、証明書を追加して、再 度実行してください。

### タイムスタンプサーバへのログインに失敗しました。

#### またはプリペイド方式の場合、ライセンスが残っていない可能性があります。

- 原因 **:** 以下の原因が考えられます。
	- インターネットに接続できなかった。
	- ユーザー ID、パスワードが間違っている。
	- ユーザー ID が使用中である。
	- プリペイド方式の場合、ライセンスが残っていない。
	- プロキシ認証環境下でログイン認証ありで利用している場合、「プロキシ認 証」画面で[キャンセル]ボタンをクリックした。
- 対処 **:** 「プロキシ認証」画面で[キャンセル]ボタンをクリックした場合、対処はあり ません。それ以外の場合は、以下の項目を確認して再度実行してください。
- Internet Explorer が正しく動作するか。
- ユーザー ID、パスワードに誤りがないか。
- ユーザー ID が使用中ではないか。
- プリペイド方式の場合、残りのライセンス数があるか。 残りライセンス数は、Adobe Acrobat 上でツールバーの「PFU タイムスタン プ」から「タイムスタンプサーバへログイン」を実行すると確認できます。

それでも、このエラーが発生するときは、ScanSnap Organizer を再起動して、 再度実行してください。

#### タイムスタンプの追加に失敗しました。

- 原因 **:** タイムスタンプ付き電子署名を追加する処理に失敗しました。以下の原因が考 えられます。
	- PFU タイムスタンプサービスの定額制サービス利用時で、サーバ証明書を 使ってタイムスタンプサーバに接続しようとしたが、サーバ証明書がインス トールされていなかった。
	- PFU タイムスタンプサービスの定額制サービス利用時に、タイムスタンプ付 き電子署名を追加する処理が集中し、一定時間内に処理できる上限数に達し た。
	- PFU タイムスタンプサービスの定額制サービスをプロキシ認証環境下でログ イン認証なしで利用している場合には、以下の原因が考えられます。 − インターネットに接続できなかった。
		- −「プロキシ認証」画面で入力した、ユーザー ID、パスワードが間違ってい る。
		- −「プロキシ認証」画面で[キャンセル]ボタンをクリックした。
- 対処 **:** 「プロキシ認証」画面で[キャンセル]ボタンをクリックした場合、対処はあり ません。それ以外の場合は、以下を確認して再度実行してください。
	- PFU タイムスタンプサービスの定額制サービス利用時で、サーバ証明書を 使ってタイムスタンプサーバに接続する場合、サーバ証明書をインストール してください。
	- PFU タイムスタンプサービスの定額制サービス利用時に、タイムスタンプ付 き電子署名を追加する処理が集中しているため、しばらく待ってから、再度 実行してください。
	- PFU タイムスタンプサービスの定額制サービスをプロキシ認証環境下でログ イン認証なしで利用している場合、以下を確認してください。
		- − Internet Explorer が正しく動作するか。
		- − ユーザー ID、パスワードに誤りがないか。

それでも、このエラーが発生するときは、ScanSnap Organizer、PFU タイムス タンプ for Adobe Acrobat を再インストールしてください。

#### 内部エラーが発生しました。(**0xXXXXXXXX**)

- 原因 **:** 内部エラーが発生しました。 「0xXXXXXXXX」には、詳細コードが表示されます。 以下の原因が考えられます。
	- PDF ファイルが読み取り専用になっている。
	- PDF ファイルにアクセスできない。
	- PDF ファイルがほかで使用中。

#### 対処 **:** 以下を確認して、再度実行してください。

- PDF ファイルのプロパティから、読み取り専用を解除する。
- PDF ファイルおよび PDF ファイルのあるフォルダーの書き込みおよび読み取 りの権限を確認する。
- PDF ファイルの使用状況を確認する。

### **PFU** タイムスタンプ **for Adobe(R) Acrobat(R)** が他のアプリケーションで使 用中のため、処理できません。

- 原因 **:** PFU タイムスタンプ for Adobe Acrobat が ScanSnap Manager などほかのアプ リケーションで使用中のため、処理できません。
- 対処 **:** しばらく待って、再度実行してください。

#### **PDF** ファイルではありません。

- 原因 **:** PDF ファイルではないため、処理できません。
- 対処 **:** [はい]ボタンをクリックすると、次の PDF ファイルがあれば続けて処理を行 います。 「いいえ〕ボタンをクリックすると、処理を中止します。

#### ファイルが見つかりません。

- 原因 **:** PDF ファイルが見つかりません。 フォルダーを選択してタイムスタンプ付き電子署名を付ける操作を行った場合 にも、このメッセージが表示されます。
- 対処 **:** PDF ファイルの存在を確認して、再度実行してください。 フォルダーを選択してタイムスタンプ付き電子署名を付けることはできません。 PDF ファイルを選択してください。

#### ファイルを更新することができませんでした。

- 原因 **:** 以下のようなファイルであることが考えられます。
	- •「権限パスワード」が設定された PDF ファイル。
- ページ数が多い PDF ファイル。
- 対処 **:** ファイルの状態を確認し、以下のどれかの対処を行ってください。
	- 権限パスワードを解除する。
	- ページ数を減らす。
	- ほかの PDF ファイルを指定する。

#### ファイルを開くことができませんでした。

- 原因 **:** 以下のようなファイルであることが考えられます。
	- ●「権限パスワード」以外のセキュリティ(「文書を開くパスワード」など)が 設定された PDF ファイル。
	- ほかの処理で使用中の PDF ファイル。
	- アクセス権がない PDF ファイル。
	- 存在しないファイル。
- 対処 **:** 処理可能なファイルを選択してください。

#### システムメモリが不足しているため処理を行うことができません。

- 原因 **:** 処理に必要なメモリを確保することができませんでした。
- 対処 **:** 不要なアプリケーションを終了してから、再度実行してください。 それでも、このエラーが発生するときは、メモリを増設してください。

## **ScanSnap S1500/S1500M** オペレーターガイド

#### タイムスタンプ補足説明

#### **P2WW-2351-04Z0**

#### 発行日 2011 年 7 月

発行責任 株式会社 PFU

● 本書の内容は、改善のため予告なく変更することがあります。

● 本書に記載されたデータの使用に起因する、第三者の特許権およびその他の権利 の侵害については、当社は一切その責任を負いません。

●無断転載を禁じます。